# Ratojen laatiminen Tiistairasteille Ocad 2018 ohjelmalla

Ohje päivitetty 5/2024. Lisätty mm. ratamerkintöjen viivojen ja ympyröiden katkominen.

- Laita virta päälle tietokoneeseen
- näppäimistön yläpuolelle. "Enteriä" ei tarvitse painaa.

Avaa " Ocad 2018 course setting" - ohjelma kuvakkeesta

#### **Perusasetukset**

Valitse vasemmalta "Tiedosto" ja "Uusi Ratasuunnitteluprojekti"

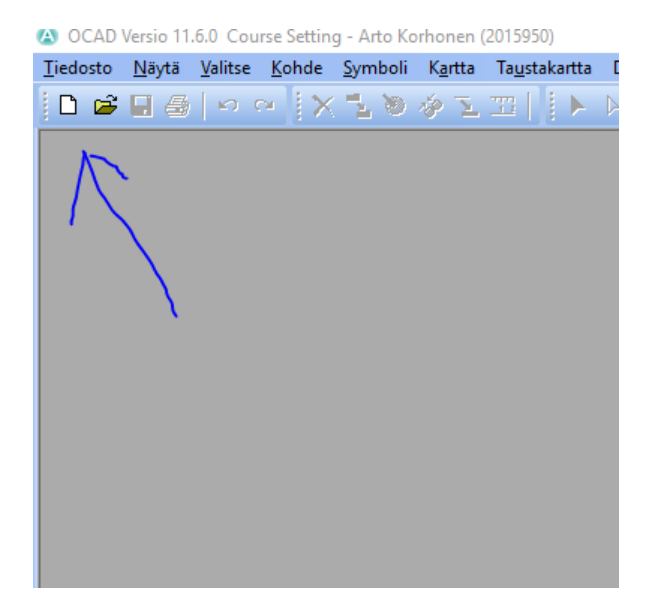

Nimeä tapahtuma ja valitse Lajimuoto. Paina sitten "Seuraava".

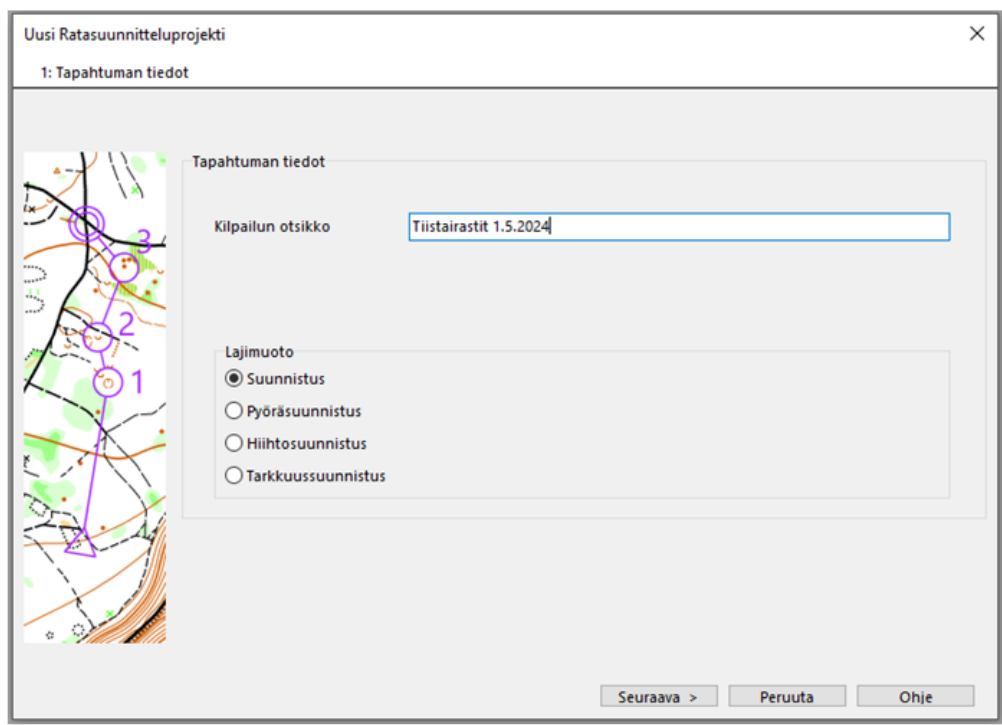

Valitse "Course Setting 1:15 000 ISCD2024-ISOM2017.ocad"

Pohjakartta on tuossa mittakaavassa ja silloin ratojen pituudet tulevat oikein. Lopullinen kartan mittakaava määritellään tulostaessa. Poikkeuksena Nurmeksen kartat Bomba, Hyvärilä ja Valtimo joiden taustakartan mittakaava pitää muuttaa ladattaessa pohjakarttaa.

Paina alhaalta "Seuraava"

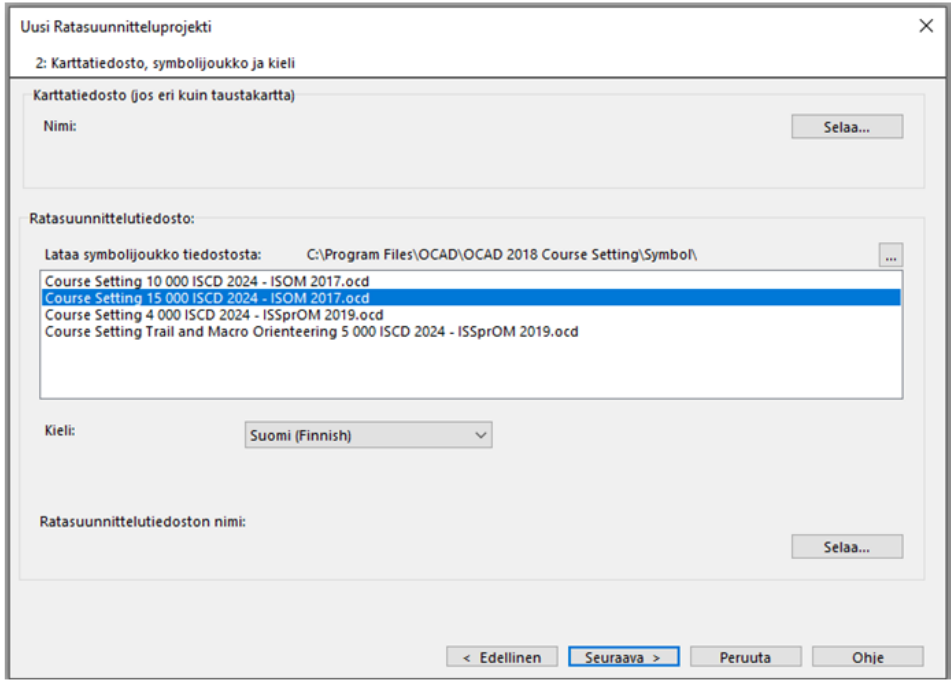

Paina "Luo".

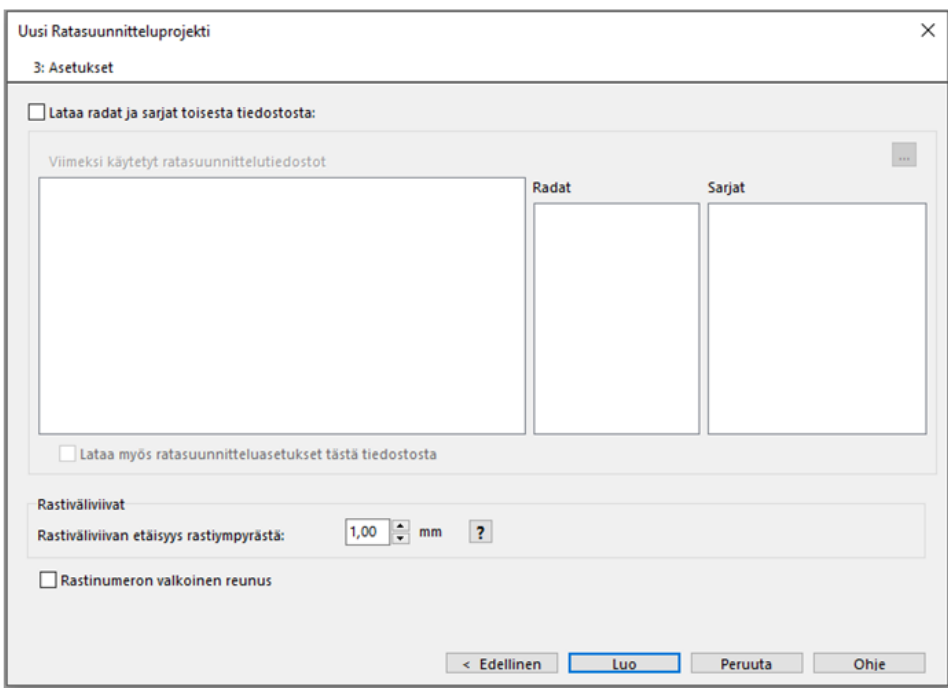

Valitse valikosta ylhäältä "Taustakartta"

#### Paina "Avaa"

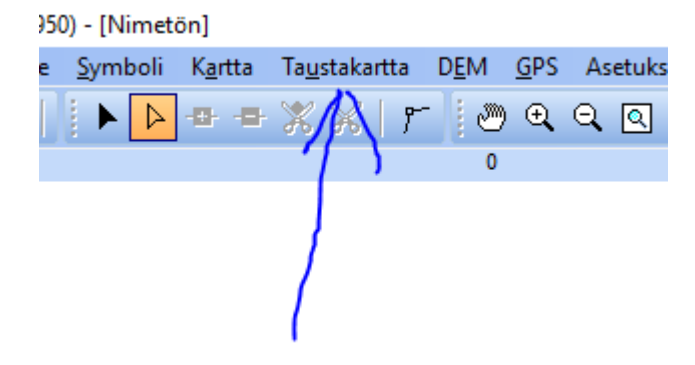

Valitse oikea taustakartta ja paina "Avaa"

- Sprinttikartat "Bomba" ja "Hyvärilä" pitää avata mittakaavassa 1:7500
- Eli mittakaavaa näillä kartoilla pitää muuttaa, että ratojen pituudet menee oikein
- Muut pohjakartat ovat mittakaavassa 1:15 000

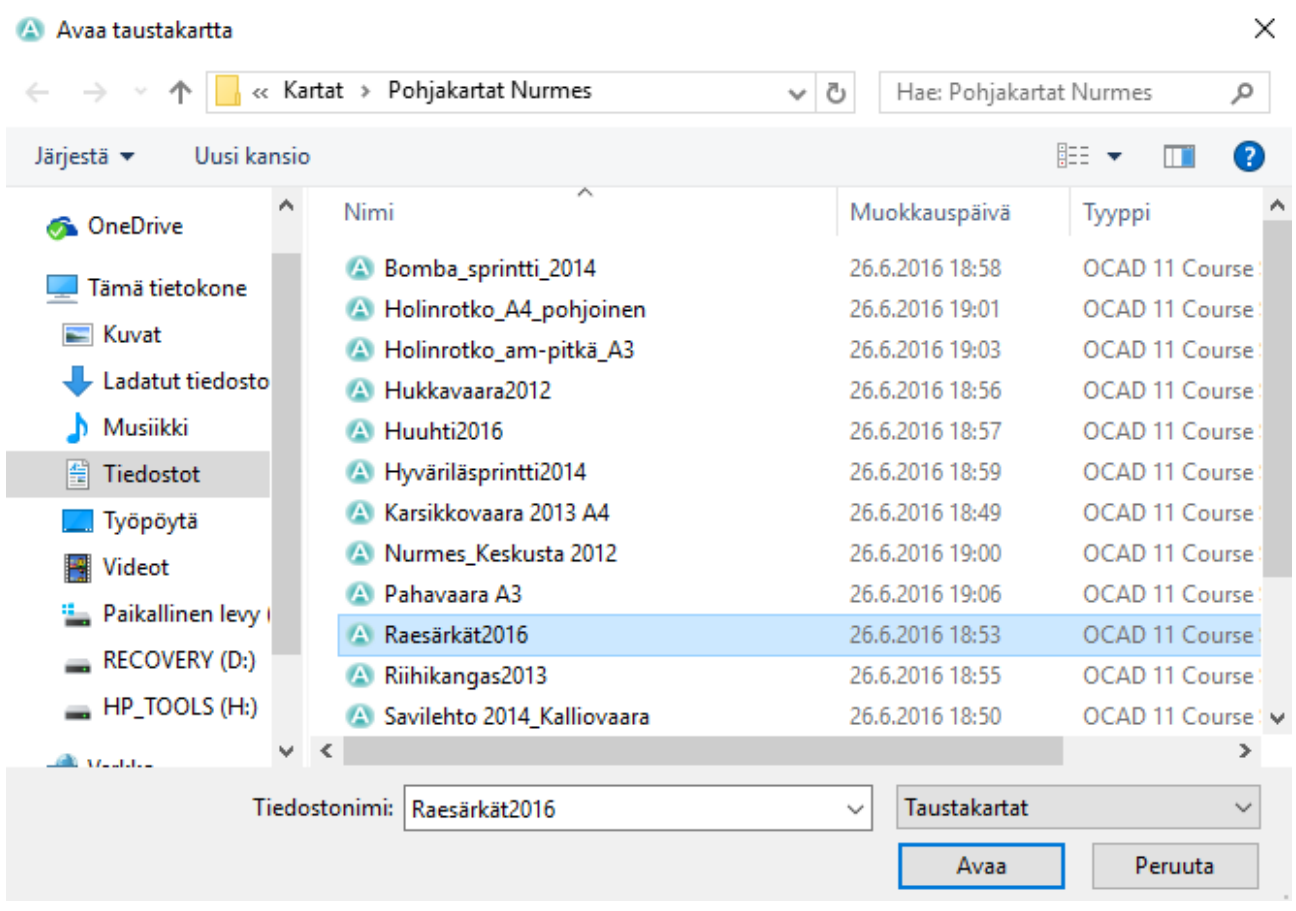

Suurennuslasi kuvakkeista kartan kokoa voi muuttaa. Oikean puolimmaisesta saa näkyviin koko kartan ja muista karttaa voi suurentaa ja pienentää.

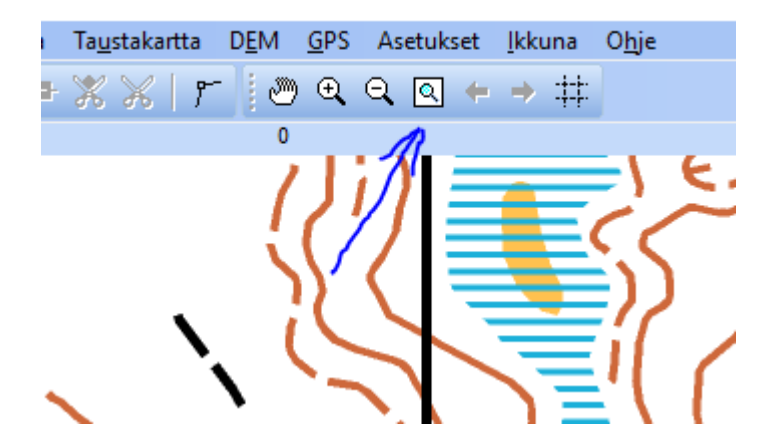

Valitse vasemmalta ylhäältä "Ratasuunnittelu" ja sen alta "Radat"

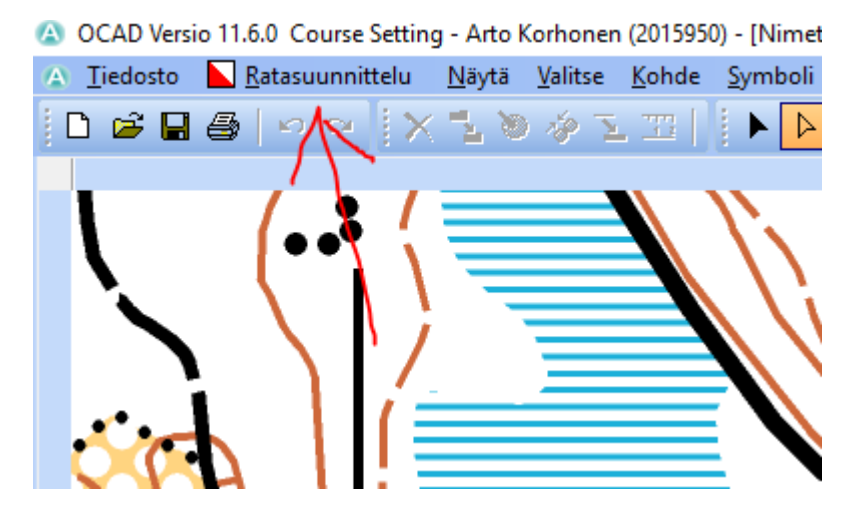

Paina "Lisää" jolloin taulukkoon tulee uusi rata. Muuta radan nimi haluamaksesi. Toista tämä niin monta kertaa, että saat kaikki tarvittavat radat lisättyä.

Paina "Sulje"

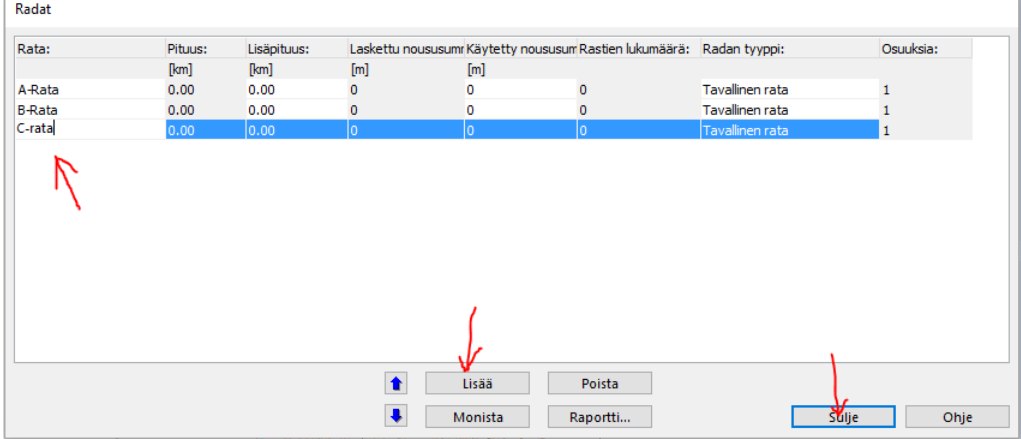

Valitse uudelleen "Ratasuunnittelu" ja sieltä "Asetukset"

Kirjoita "kilpailun otsikko" ja muuta " Rastinmääritteet kartalla, ruudun koko" 4 mm:ksi.

Paina "OK"

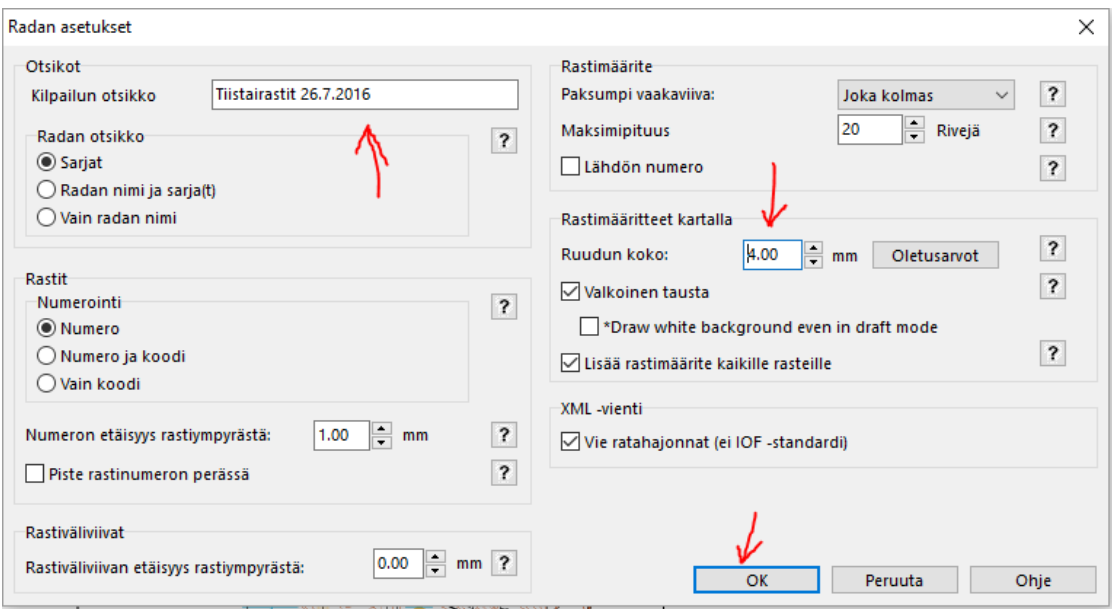

Nyt ratojensuunnittelun perusasetukset on tehty ja suunnitelma kannattaa tallentaa.

Valitse ylhäältä "Tiedosto" ja "Tallenna nimellä"

Tiedoston voi laittaa samaan paikkaan missä pohjakartatkin ovat.

Tallenna tiedosto esimerkiksi "Tiistairastit 26072024"

Päivämäärä helpottaa tiedoston löytämistä myöhemmin.

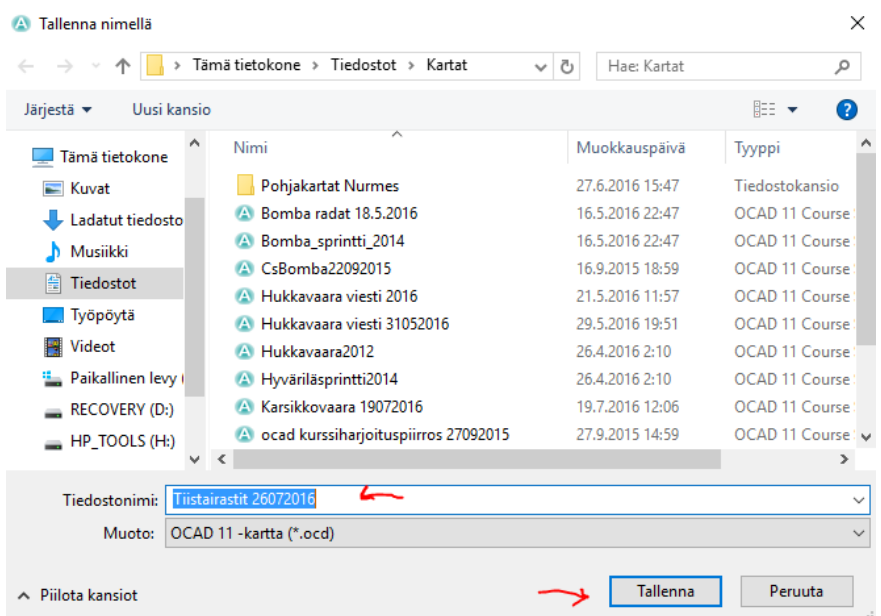

#### **Ratojen suunnittelu**

Seuraavaksi laitetaan paikoilleen lähtöpaikka, maali ja kaikki rastit.

Kartta kannattaa suurentaa riittävän isoksi suurennuslasin kuvasta. Paina ensin suurennuslasia ja sen jälkeen haluamastasi kohdasta karttaa.

Ruudun sisällä olevasta suurennuslasista saa koko kartan näkyviin ja keskimmäisestä karttaa voi pienentää.

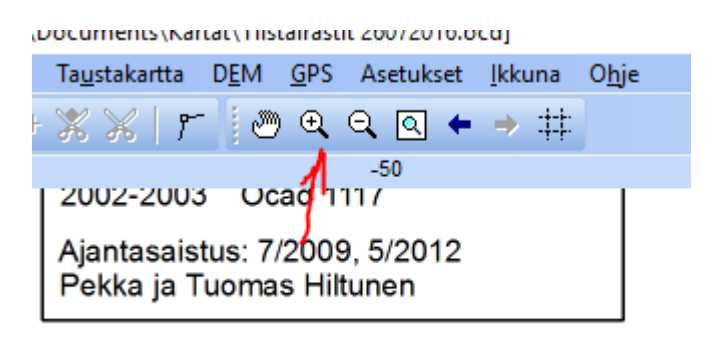

## k

Seuraavaksi valitse yläpalkista "piirrä suora viiva" –laatikko. Ratamerkintöjä pystyy tekemään vain tämän ollessa valittuna.

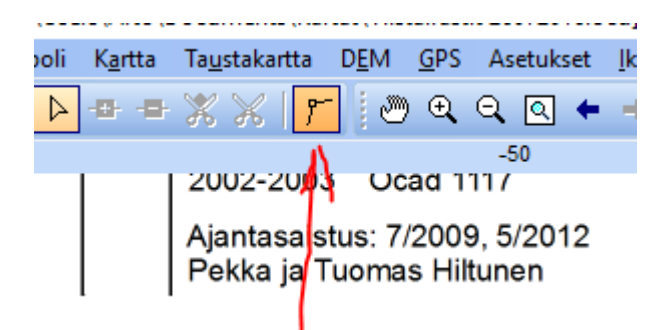

Seuraavaksi valitse ratamerkintöjen taulukosta oikeasta laidasta "lähtö" ja sitten klikkaa se oikeaan kohtaan pohjakartalle.

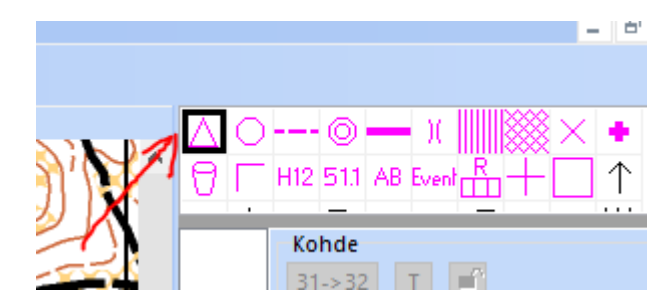

Näyttöön tulee "Ratakohde" L1 eli Lähtö1 ja sen rastinmäärite. Sen voi muuttaa tässä vaiheessa tai myöhemmin.

Paina "OK"

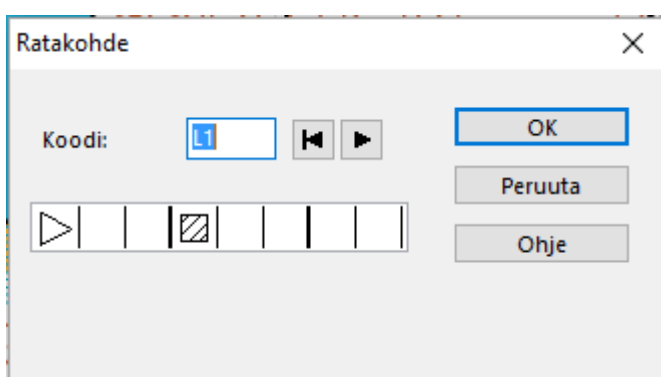

Lähtö on nyt kartalla.

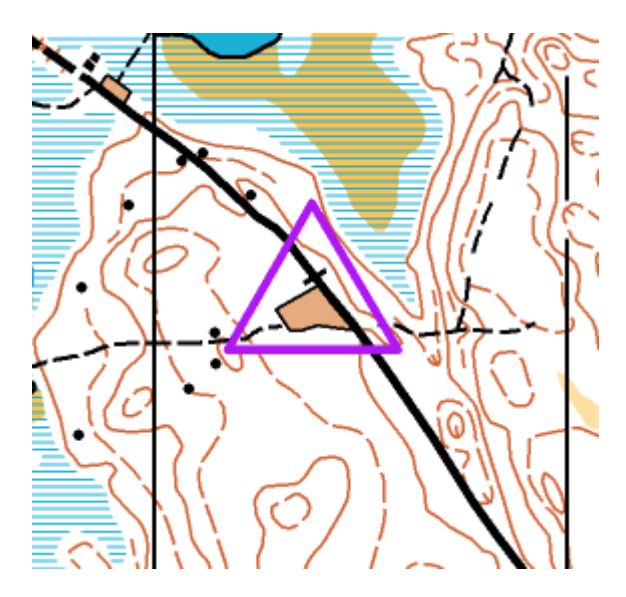

Laita maali samalla tavalla kartalle. Jos se on samassa paikassa kuin lähtö niin laita merkinnät päällekkäin.

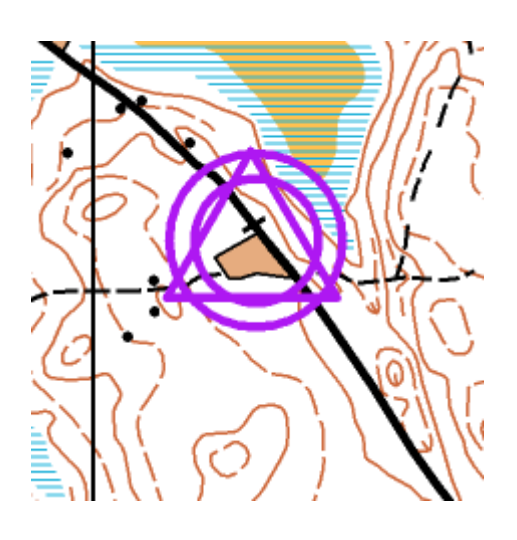

Nyt laita kaikki kilpailussa tarvittavat rastit paikoilleen samalla tavalla kuin lähtö ja maali.

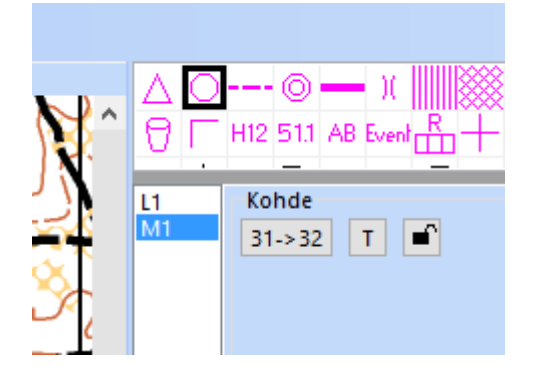

Rastinmääritteen voi laittaa kohdilleen tässä vaiheessa tai myöhemmin. Koodin voi muuttaa oikeaksi, jos se on tiedossa suunnittelun tässä vaiheessa tai tehdä sen myöhemmin. Rastinmääritteen rivillä olevista ruuduista painamalla avautuu valikko mistä löytyy symbolit mitä kuhunkin ruutuun voi valita.

Lopuksi paina "OK"

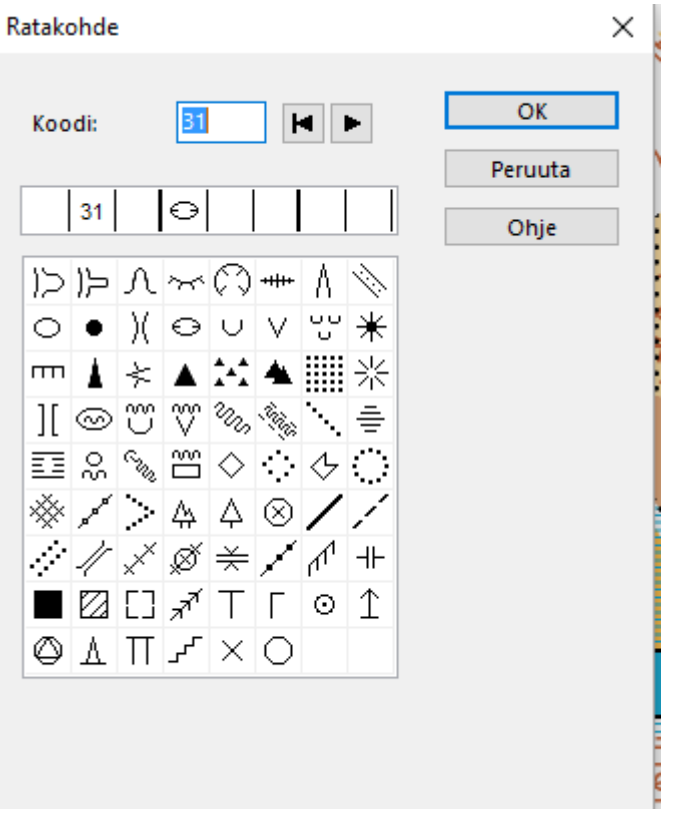

Rasti numero 31 on nyt kartalla.

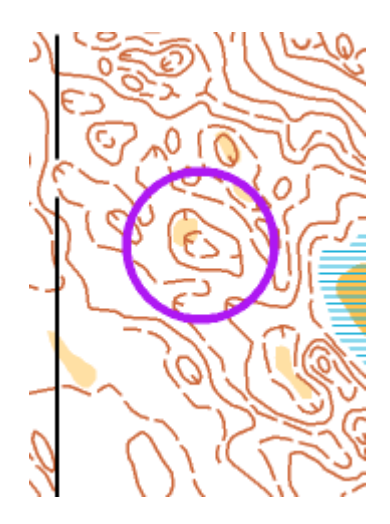

Laita samalla tavalla kaikki rastit pohjakartalle.

Ratamerkintöjä voi siirtää jälkikäteen menemällä kohteen päälle ja klikkaamalla kohdetta, jolloin siihen ilmestyy pieni neliö josta kiinni ottamalla kohdetta voi raahata hiirellä haluamaansa paikkaan.

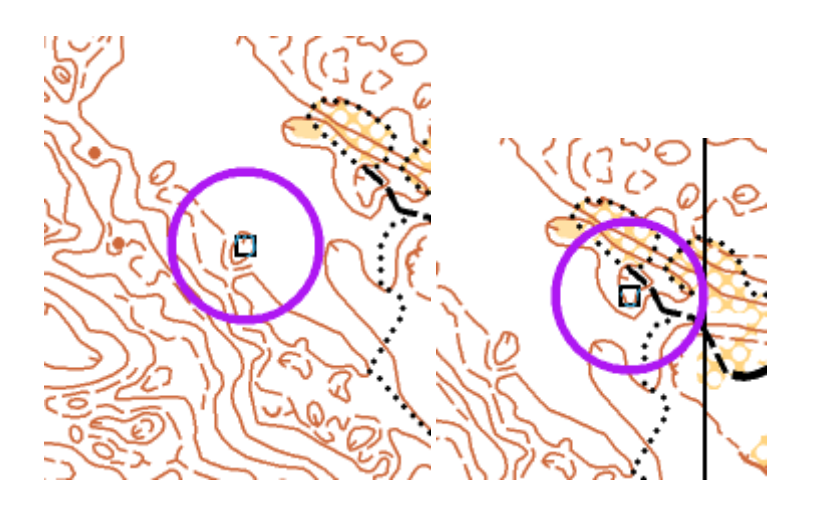

#### **Rastimääritteet**

Rastin koodinumeron voi muuttaa seuraavasti.

Klikkaa joko kartalla olevan rastin päällä tai listassa olevaa rastikoodia. Sen jälkeen paina "Kohde" "31->32" kuvaketta.

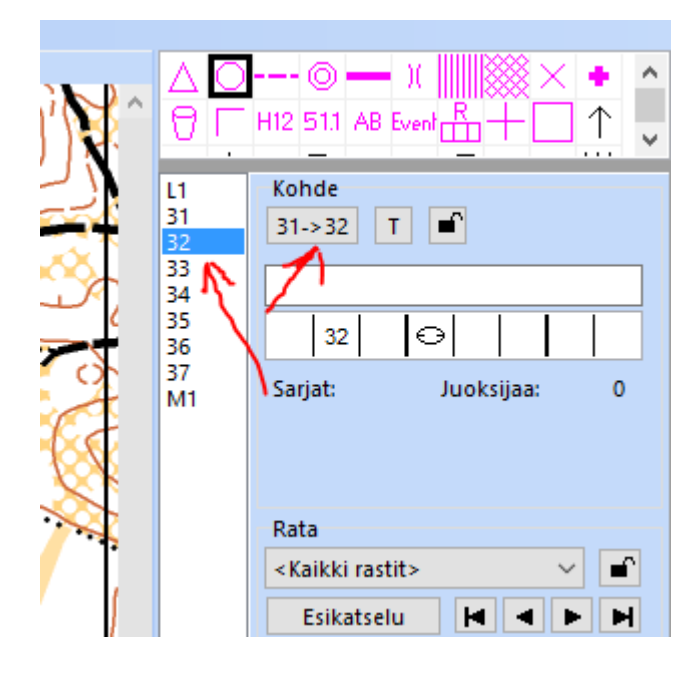

Näppäile haluamasi koodinumero ja paina "OK"

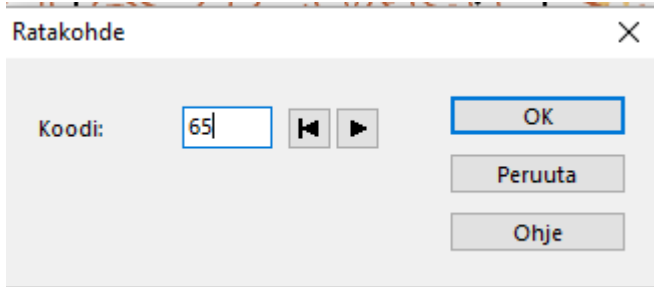

Rastinmäärite tehdään valitsemalla ensin rasti menemällä joko kartalla rastin päälle ja klikkaamalla hiirellä siellä tai sitten koodinumeron päällä listassa.

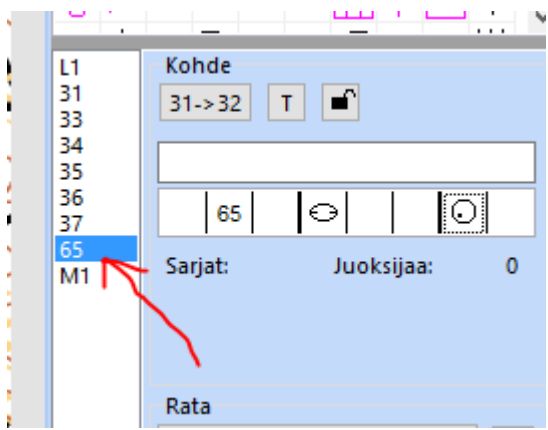

Koodinumeron vieressä olevista ruuduista painamalla avautuu taulukko symboleista joita kyseisessä ruudussa voi käyttää.

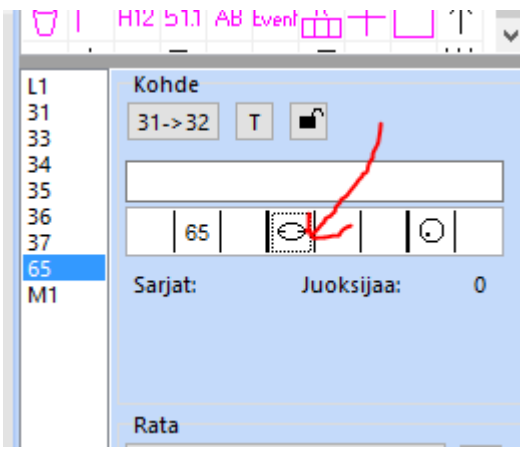

Lopuksi rastit ja rastinmääritteet voi lukita "lukon kuvasta" jolloin rastit eivät liiku vahingossa myöhemmissä vaiheissa eikä rastinmääritteitä voi vahingossa muuttaa. Jos vaikka rastia haluaa myöhemmin siirtää lukko pitää avata uudelleen.

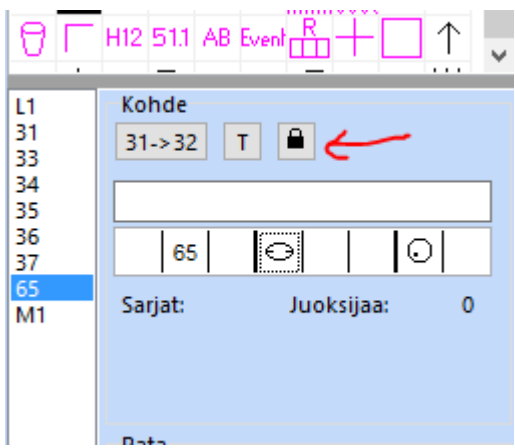

### **Radat**

Alussa käytiin "Ratasuunnittelussa" kertomassa mitä ratoja aiotaan tehdä. Ratoja voi halutessaan lisätä sinne myös myöhemmin.

Radat löytyvät "Radat"-alasvetovalikosta. Valitse "A-Rata".

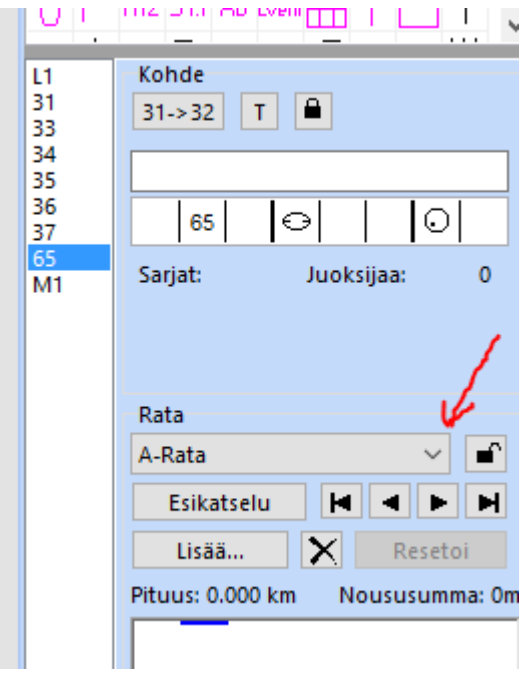

Rata muodostetaan klikkaamalla koodilistasta ensin A-radalle lähtö eli tuplaklikkaus L1 koodin kohdalla. Jolloin se siirtyy ratakohdelistaan alempaan taulukkoon.

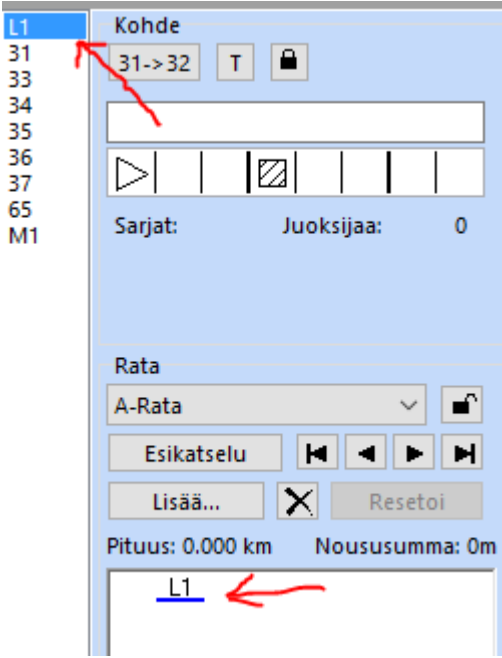

Samalla tavalla lisätään kaikki A-radan rastit ja maali oikeassa järjestyksessä radalle.

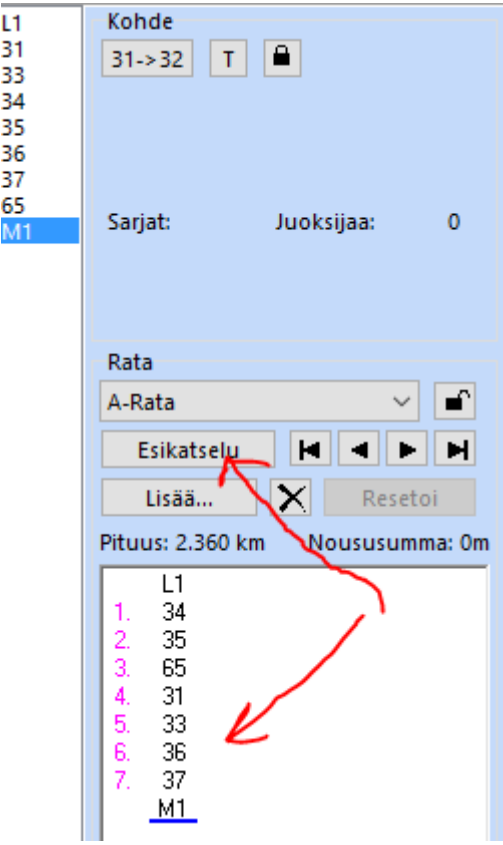

Paina "Esikatselu"-nappulaa niin näet radan kartalla.

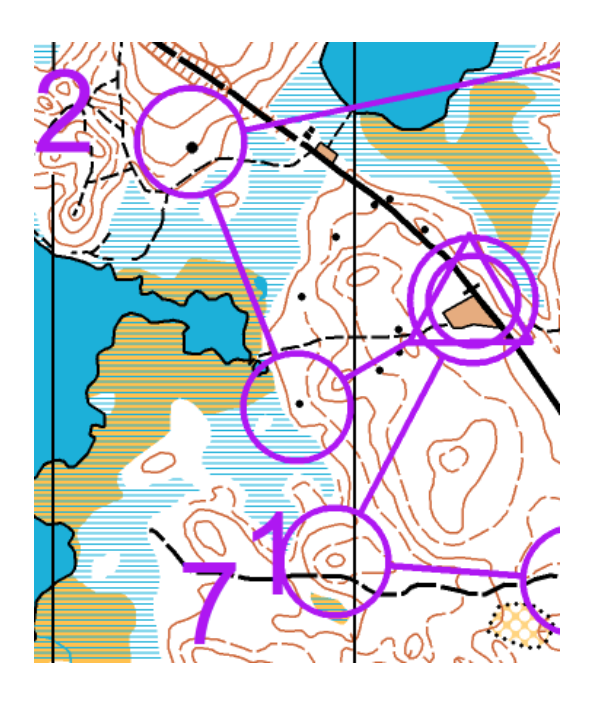

Jos ratasuunnitelmassa on rasteja, jotka eivät ole käytössä millään radalla niin ne näkyvät listassa punaisella pohjalla.

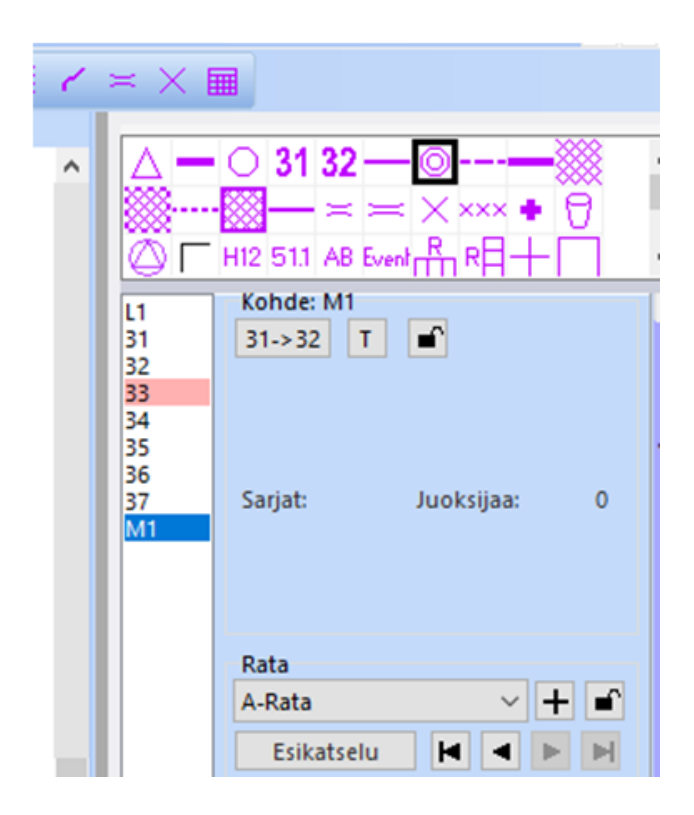

Jos rastinumerot ovat väärissä paikoissa ja niitä pitää siirtää. Esikatselussa mennään numeron päälle ja klikataan hiirellä, jolloin numeron viereen tulee pieni neliö. Neliöstä hiirellä kiinni ottamalla numeron saa siirrettyä sopivaan paikkaan.

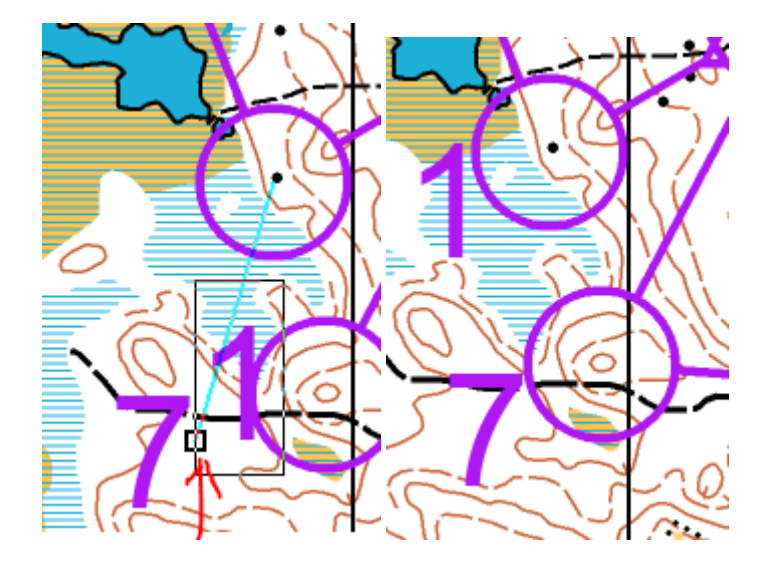

Samalla tavalla muodostetaan loput tarvittavat radat.

### **Rastiympyröiden ja väliviivojen katkominen**

Valitse yläpalkista "Näytä" ja sieltä "Konseptitila"

Ratamerkinnät muuttuvat läpikuultaviksi.

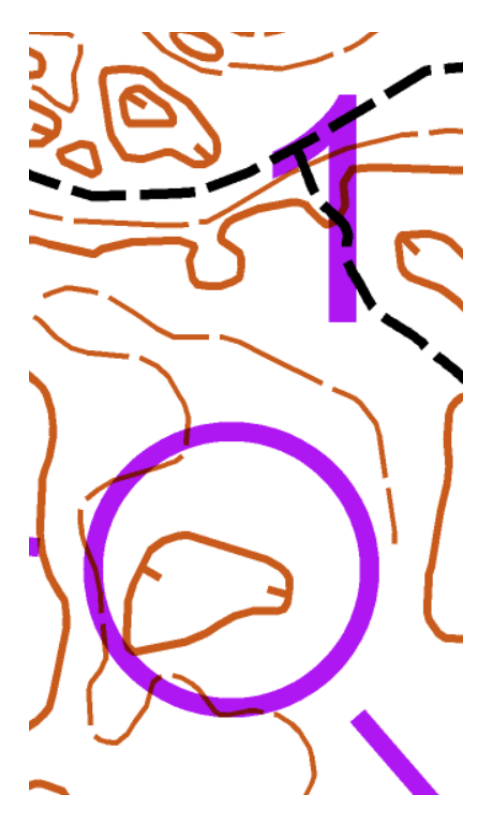

Valitse "Esikatselu"

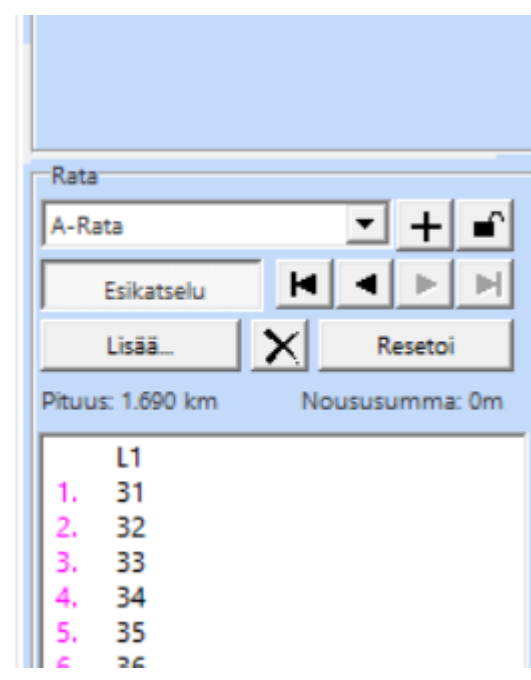

Esikatselu-tilassa radan väliviivat näkyvät ja niitä voi katkoa jokaiselta radalta erikseen.

Paina kerran katkottavan viivan kohdalta. Viivan päihin ilmestyvät pieni neliö ja risti.

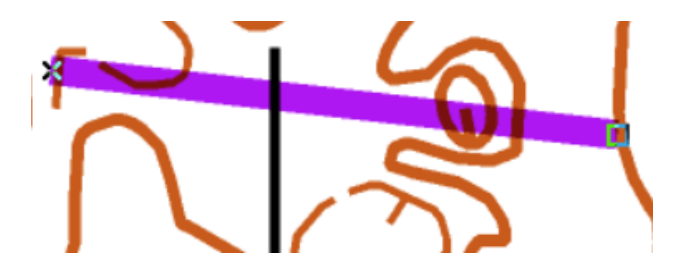

Valitse yläpalkista sakset.

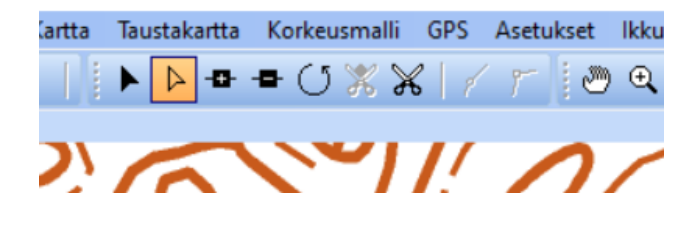

Vedä hiirellä viivasta halutun leikkauskohdan päällä hiiren vasemmanpuoleinen nappi alhaalla. Viiva pyyhkiytyy pois.

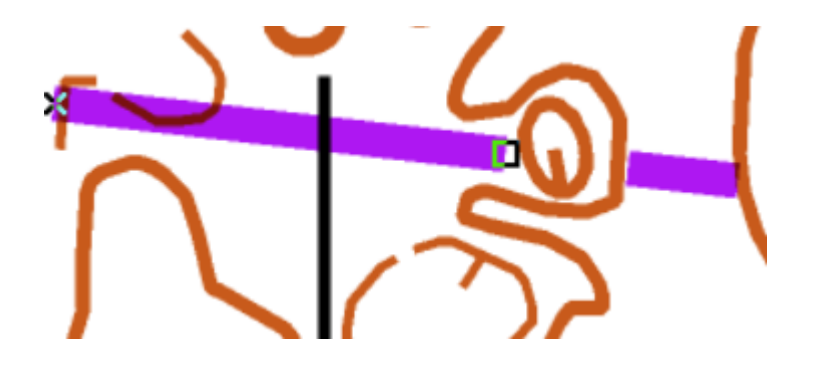

Väliviivat pitää katkoa erikseen jokaisen radan jokaiselle rastivälille.

Rastiympyröiden katkominen tapahtuu muuten samoin, mutta poistutaan esikatselutilasta. Ja painetaan sitten rastiympyrän päällä kerran. Haetaan sakset yläpalkista ja leikataan haluttu kohta ympyrästä. Leikattu ympyrä näkyy samalla tavalla kaikilla radoilla.

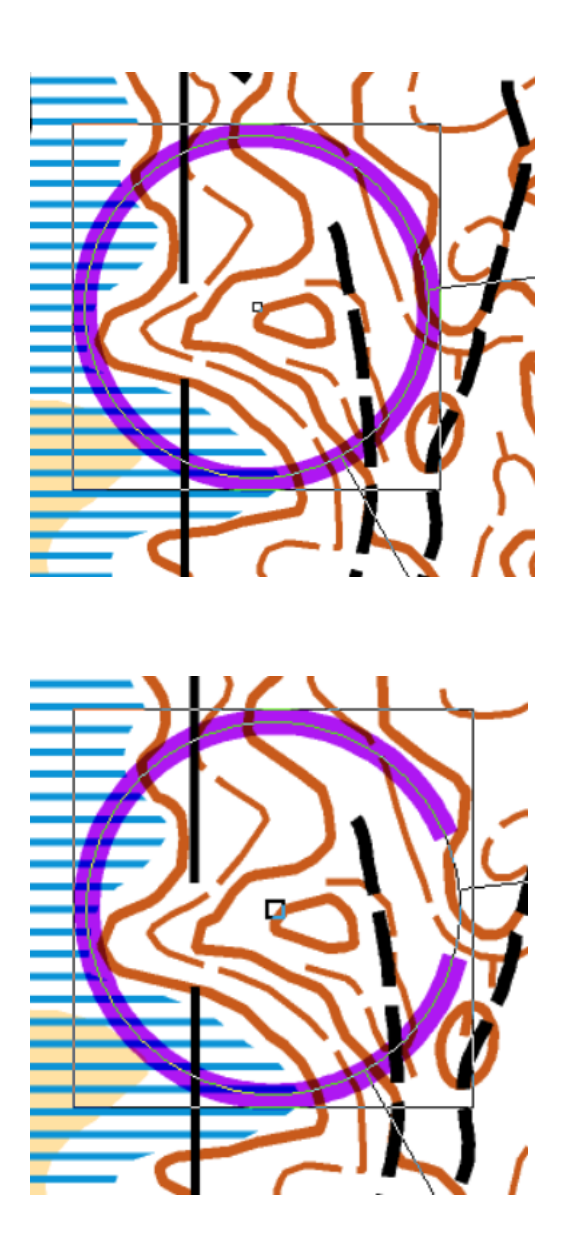

#### **Rastinmääritteet kartalle**

Radat ja rastinmääritteet on nyt tehty. Rastinmääritteet pitää nyt sijoittaa kartalle paikkaan jossa ne eivät haittaa ratoja. Valitse "näytä koko kartta" niin on helpompi etsiä tyhjä paikka rastinmääritteille.

Rastinmääritteet ovat ratakohteita ja niitä ei voi lisätä esikatselutilassa. Varmista, että "piirrä suora viiva" kuvake on aktiivinen. Jos ei ole niin poistu esikatselutilasta.

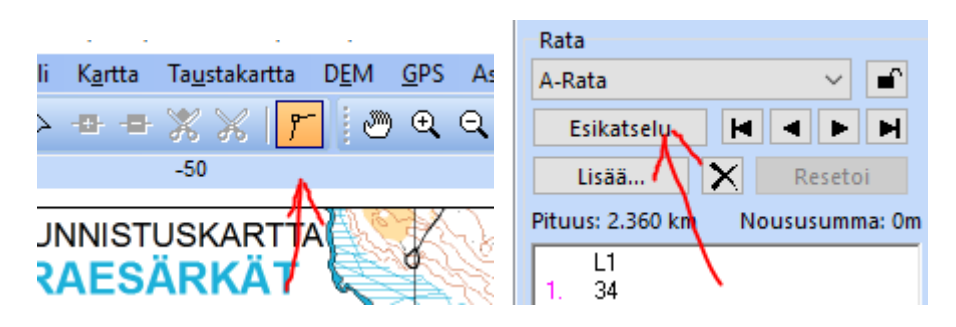

Valitse ratasymboleista "rastinmääritteiden vasen yläkulma".

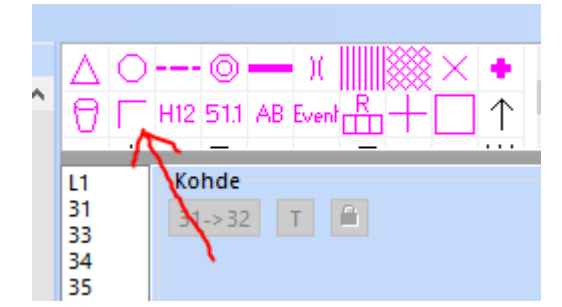

Klikkaa symboli haluamaasi kohtaan kartalla. Sen jälkeen tulee näyttöön valikko, josta voi valita myös rastimääritteen vasemman alakulman alkupisteeksi. Jos rastinmääritteet tulevat kartan alalaitaan kannattaa valita vasen alakulma alkupisteeksi.

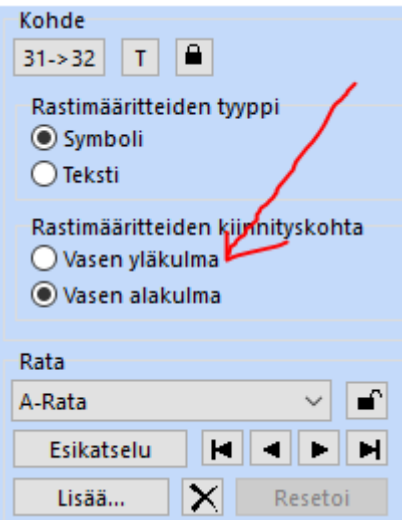

Rastinmääritteitä voi siirtää neliöstä sopivampaan kohtaan niin kuin muitakin ratakohteita. Rastinmääritteissä oleva lukko on muistettava avata. Muuten siirtäminen ei onnistu.

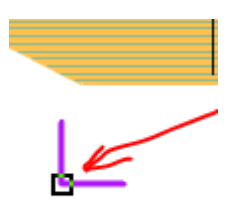

Painamalla "Esikatselu" rastinmääritteet saa näkyviin kartalle. Tarvittaessa muuta paikkaa. Myös rastinmääritteiden kokoa voi muuttaa "Ratasuunnittelun" "Asetukset" kohdasta. Alussa kokoa muutettiin 6->4 mm:n.

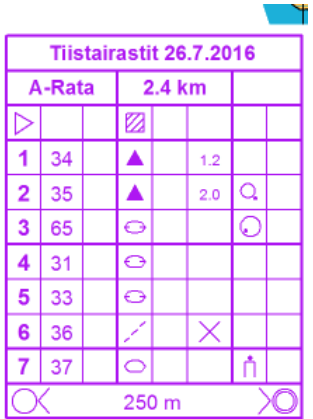

Uusimmassa Ocad versiossa rastinmääritteet voivat olla joko ratapainatusvärillä tai mustia. Asetuksista voi muuttaa halutessa väriä. Samalla kannattaa laittaa rasti ruutuun "Piirrä valkoinen tausta myös konseptitilassa".

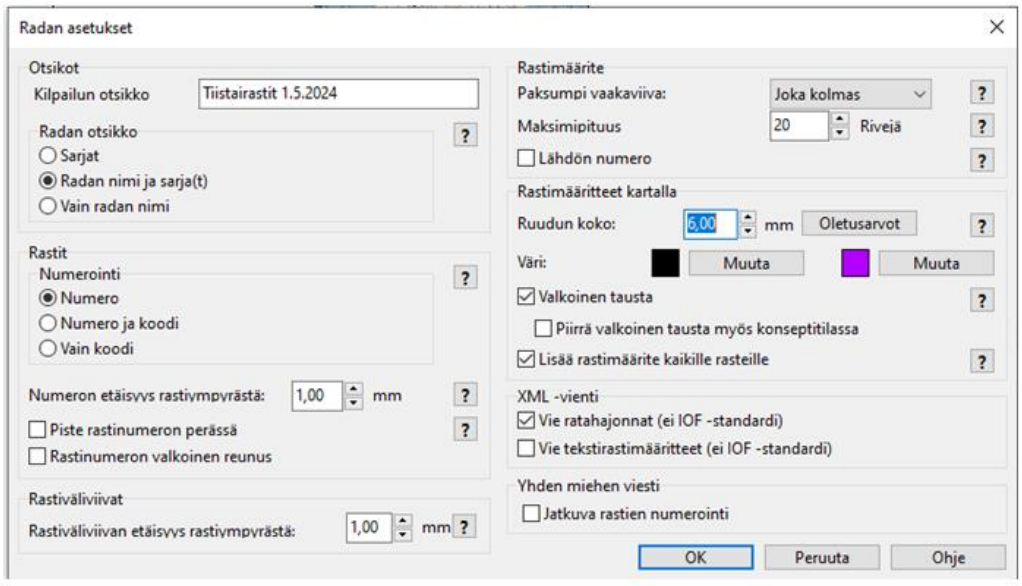

Tallenna ratasuunnitelma.

#### **Tulostaminen**

Tulosta karttoja tarvitsemasi määrä jokaista rataa erikseen.

Tulostin kytketään USB-kaapelilla tietokoneeseen. Laita tulostimeen virta päälle. Lisää paperia tarvittaessa edessä olevaan syöttölokeroon.

Tulosta kartat Konseptitilassa. Silloin ratamerkinnät ovat läpikuultavia ja kartan merkinnät näkyvät alta paremmin.

Konseptitila löytyy yläpalkista "Näytä" painikkeen alta.

Tulostaminen tapahtuu esikatselutilassa. Tulostin tulostaa sen, mikä on näkyvissä kulloinkin näytöllä.

Valitse ylhäältä "tulosta".

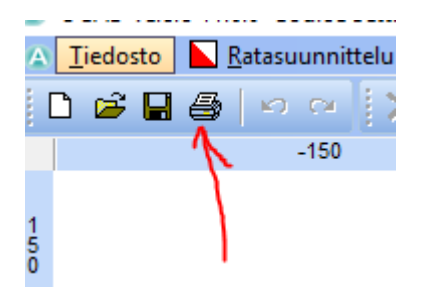

Näyttöön avautuu tulostus näkymä.

Valitse kartan mukaan joko pysty- tai vaakatulostus.

Valitse kopioiden määrä.

Aseta tulostusmittakaava 1:10 000.

Aseta värien voimakkuudeksi 80 %.

Aseta tulostettavan kartan koko. "Koko kartta"

Valitse tulostettava rata.

Paina lopuksi "Tulosta"- nappulaa.

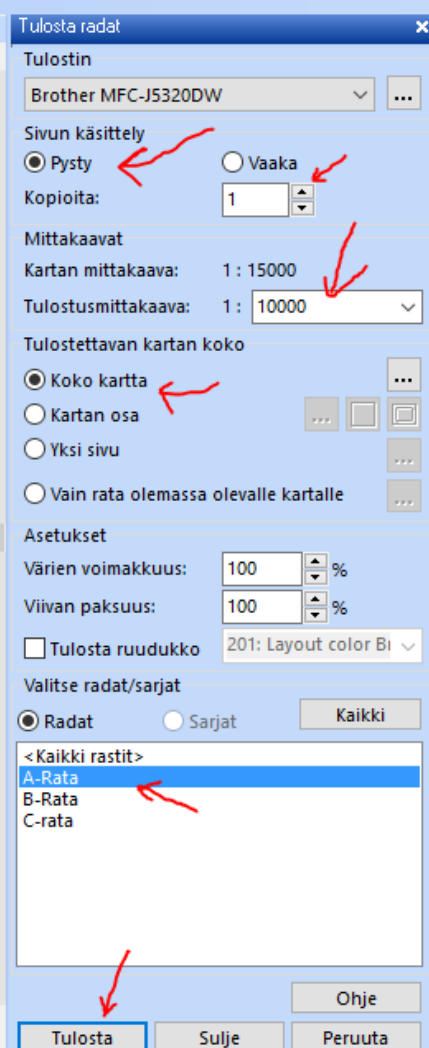